# V N N S N .<br>V N S N .

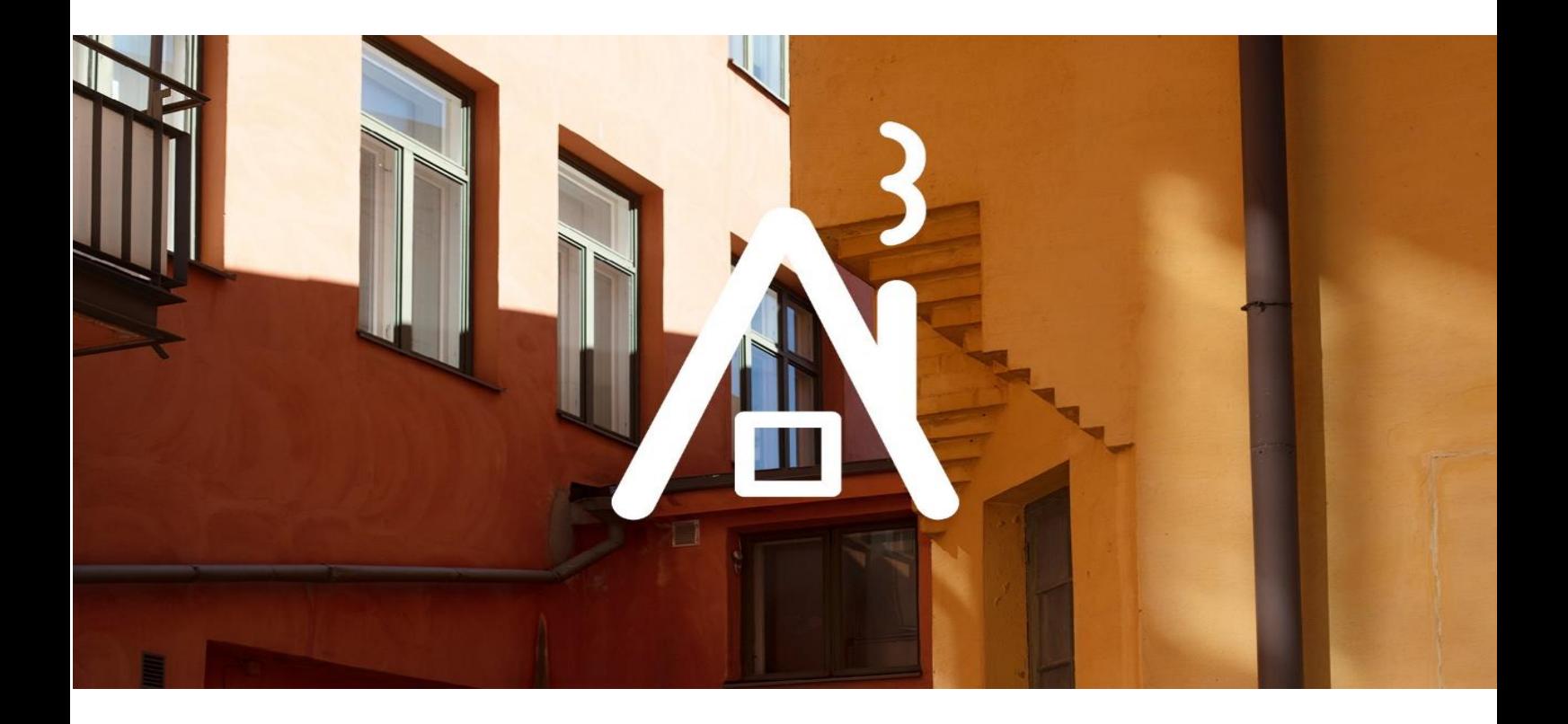

## ebygglov.vasa.fi

## **IFYLLNINGSGUIDE TILL EN ELEKTRONISK ANSÖKAN**

**WEBBTJÄNST FÖR BYGGANDE** 

## **Allmänt om webbtjänsten**

Via byggnadstillsynens webbtjänst för byggande kan du ansöka om lov för de flesta byggprojekt, som t.ex. bygglov, åtgärdstillstånd, rivningslov och förlängning av bygglovets giltighetstid. Tjänsten guidar dig genom lovansökningsprocessen ("Hjälp" hittas på högra delen av sidan).

För att kunna lämna in ansökan måste man använda **stark elektronisk identifiering**. Identifieringen sker med bankkoder eller mobilcertifikat via VETUMA-tjänsten.

Vi rekommenderar att ansökan fylls i av **huvudprojekteraren som byggherren befullmäktigar**. Huvudprojekteraren ger i tjänsten åtkomsträttigheter till projektets olika parter (lägger till användarnamn och rätt att läsa eller ändra uppgifter i Åtkomsträttighet fönstret). Då har alla parter i byggprojektet (byggherren, planerare, arbetsledare m.m.) tillgång till ansökan/lovet och kan följa med hanteringen av ansökan och lägga till t.ex. flera bilagor genom att logga in till lovet via länken som skickats till eposten.

Webbservicen fungerar som kommuniceringsmedel mellan kunden och byggnadstillsynen. Nu behöver man inte mera nödvändigtvis ringa eller skicka epost utan all information gällande lovet (t.ex. frågor, begäran om komplettering samt övrig handledning) kan bytas i webbtjänsten via **Förfrågningar och meddelanden** –fönstret. Större projekt kräver dock en träff med lovberedare, men även då kan man komma överens om träffen via Förfrågningar och meddelanden –fältet.

Lovberedaren ger vid behov respons på ansökan genast efter ansökan lämnats in eller senare efter att ansökan förts in i byggnadstillsynens datasystem. Som kund har du möjlighet att följa med hanteringen av din ansökan i realtid samt granska dina egna lovärenden och ansökningar som du skapat tidigare.

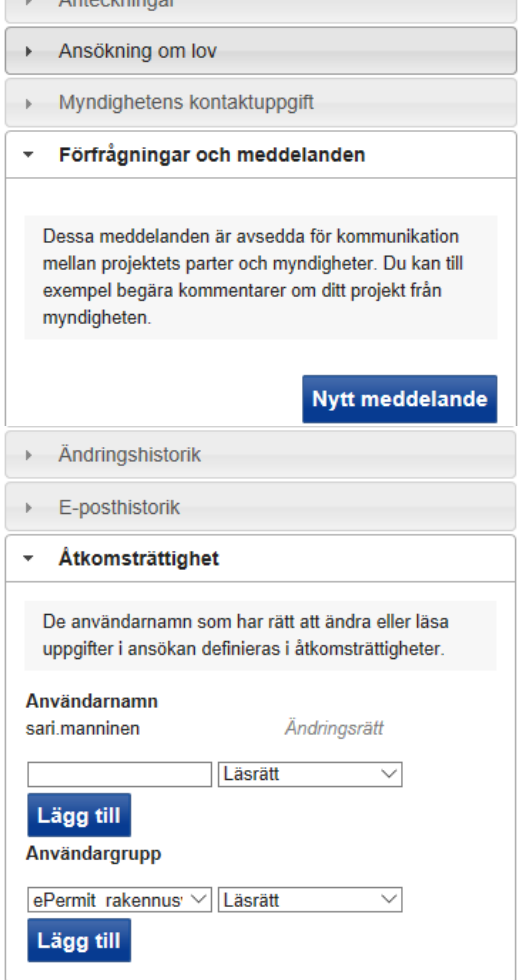

 $\overline{\phantom{a}}$ 

## **Ifyllandet av en ansökan**

- **Övergå till webbtjänsten på adressen <https://ebygglov.vasa.fi/>**
- **Logga in till tjänsten genom att ange ditt användarnamn och lösenord och klicka på Logga in -knappen.** Ifall du inte ännu har ett eget användarnamn, kan du skapa ett genom att klicka på länken **"Skapa ett nytt användarnamn"**.
- **Skapa en ny ansökan.**
	- Börja med att klicka på knappen **Skapa ny**.
	- Välj ett passligt lovalternativ och klicka på den blåa pilsymbolen bredvid lovalternativet.
	- En ny sida öppnas på skärmen som visar uppgifter på olika flikar.
	- Det är lätt att fylla i ansökan eftersom tjänsten ger färdig information t.ex. om fastigheten från kommunens register. Du behöver bara ge adressen på byggplatsen eller peka på platsen på kartan.
	- Du kan ändra uppgifter på olika flikar.
	- Ifall du inte har alla nödvändiga uppgifter eller bilagor kan du återvända till ansökan senare och komplettera den.
	- Gula fält är obligatoriska.
- När ansökan är färdig välj **"Ansökning om lov"** på högra delen av sidan och klicka på knappen **"Gå till: Söka om lov"**. När obligatoriska uppgifter har fyllts i aktiveras knappen **"Sök om lov"**. Ansökan kan nu lämnas in. **OBS! När du har lämnat in lovansökan går uppgifterna på fliken Basuppgifter inte mera att ändra.**

#### **Definiering av åtkomsträttigheter för andra projektparter**

Ifyllaren av ansökan skapar själv ett eget användarnamn till webbtjänsten https://ebygglov.vasa.fi och identifierar sig starkt på sitt eget skrivbord genom att klicka på **"Visa alla"** (se nedan). Efter identifieringen visas alla de projekt som man varit med från byggnadstillsynens register på hens elektroniska skrivbord. Åtkomsträttigheter till andra parter kan man lägga till ett visst lov kan man lägga till genom att klicka på lovet och från sidans högra del välja **Åtkomsträttighet** (se nedan). Man kan ge antingen läs- eller ändringsrätt. OBS! Man kan lägga till endast personer som redan har ett användarnamn till webbtjänsten.

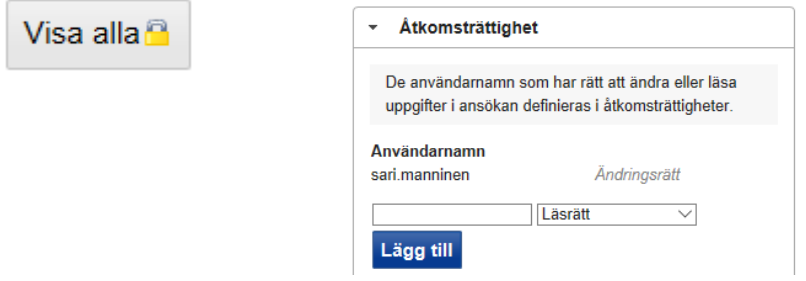

#### **Fliken Basuppgifter**

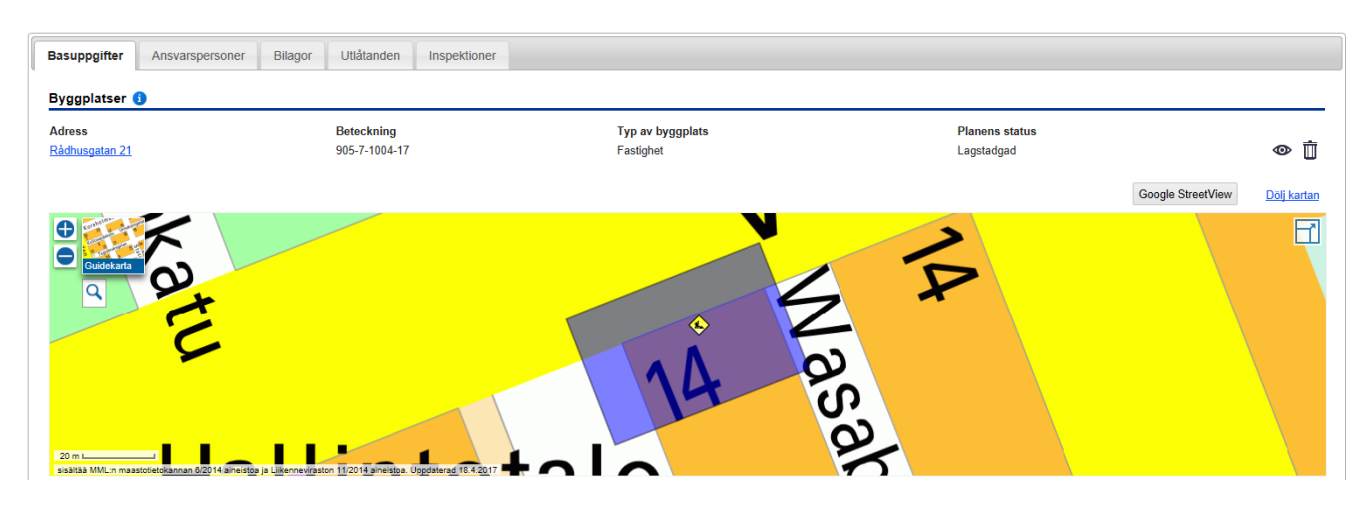

- Du kan lägga till byggplatsen genom att skriva byggplatsens adress eller fastighetsbeteckning eller genom att peka byggplatsen på kartan. Andra kartvyer (t.ex. terrängkarta, flygbild och detaljplan) kan du åskåda genom att flytta musen över "Guidekarta"-ikonen. Du kan även zooma in och ut kartan med + och – knappar.
- Du kan ändra uppgifter genom att klicka på Ändra vid punkten du vill ändra.

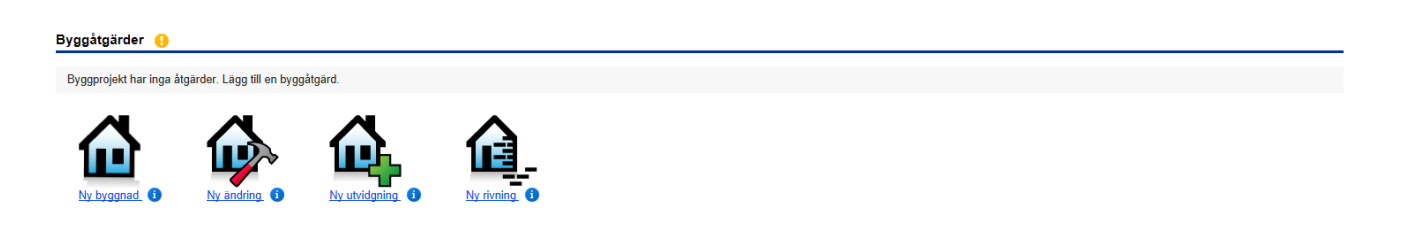

- Vid punkten **Byggåtgärder** lägger du till åtgärder som kan vara flera. Du får tips för att välja den rätta åtgärden genom att flytta musen över i-ikonen. OBS! I fall projektet innehåller flera olika byggprojekt eller flera byggnader måste till varje åtgärd/byggnad väljas en egen åtgärd. Du väljer en ny åtgärd genom att klicka på "Lägg till byggåtgärd".
- Fyll i/granska noga RH-uppgifterna dvs. Basuppgifter om byggnaden, Byggnadens areal, Byggnadens egenskaper, Byggnadens lägenheter samt Byggnadens ägare och lägg till byggnadens energicertifikat. OBS! Ifall byggnaden ligger på en arrendetomt lägg till arrendatorns/arrendatorernas uppgifter i ställer för ägaren.

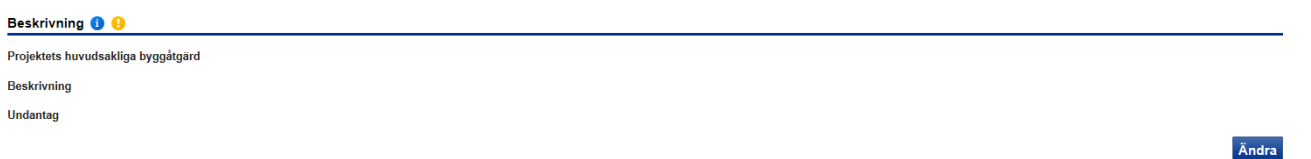

- Klicka på knappen Ändra under rubriken **Beskrivning** och välj projektets huvudsakliga byggåtgärd, skriv en kort beskrivning av byggnadsåtgärderna som du söker lov för samt beskriv i punkten Undantag eventuella avvikelser från byggnadsbestämmelserna eller eventuella tilläggsuppgifter om projektet.
- Vid denna punkt kan du även be om tillstånd att utföra byggarbetet eller åtgärden innan beslutet om lov har vunnit laga kraft (markanvändnings- och bygglag 144 §).
- Kom ihåg att spara uppgifterna.

#### Kontaktpersoner

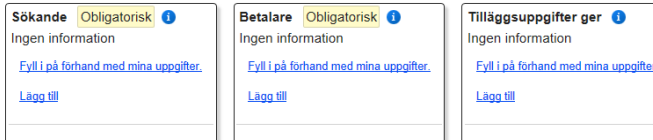

- Granska byggplatsens innehavarnas/ägarnas uppgifter vid punkten Kontaktpersoner. **OBS! Ifall tomten har flera ägare/innehavare (t.ex. make/maka) eller ansökandet är t.ex. ett företag eller en förening eller ansökan fylls av huvudprojekteraren, måste den som fyller i ansökan ha en undertecknad fullmakt som skannas och sparas på fliken Bilagor.**
- Om byggnaden ligger på Vasa stads arrendetomt tillägger tjänsten automatiskt Vasa stad som sökande. Ta bort Vasa stads uppgifter och lägg till arrendatorns/arrendatorernas uppgifter.
- Lägg till betalarens kontaktuppgifter/faktureringsadress. **OBS! FO-numret/Personbeteckningen är obligatoriskt!**

#### **Fliken Ansvarspersoner**

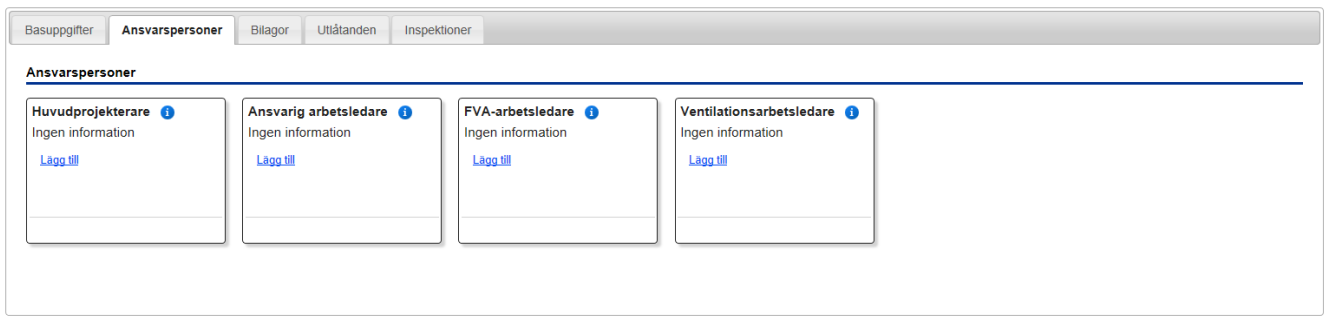

Fyll i åtminstone punkten **Huvudprojekterare** och även **Ansvarig arbetsledare**, om en har benämnts. Huvudprojekteraren ansvarar för helhetsplaneringen.

#### Ansvarspersoner

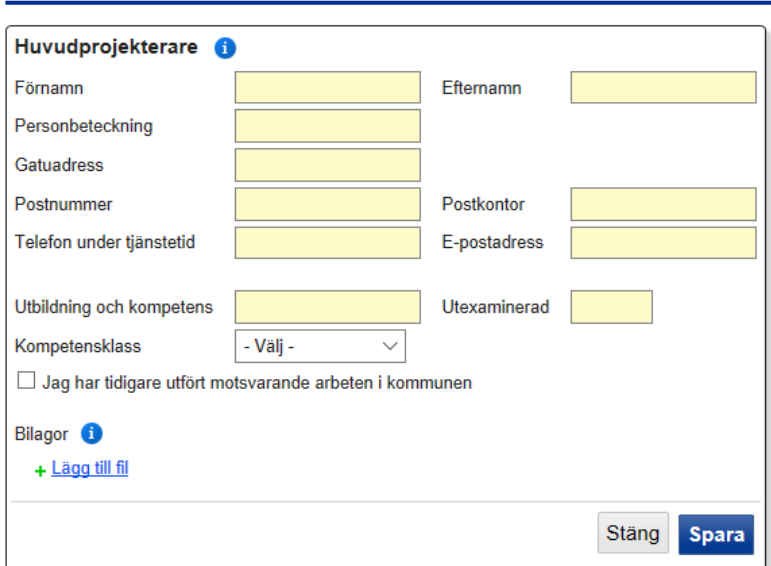

• Fyll i kontaktuppgifter. OBS! Personbeteckningen är obligatorisk.

Lovsökandet kan fylla i huvudprojekterarens uppgifter och skicka via tjänsten en inbjudan till huvudprojekteraren som får en länk till sin epost. Via länken kan hen bekräfta sitt deltagande i byggprojektet (kräver stark elektronisk identifiering med mobilcertifikat eller bankkoder). Ifall bekräftandet inte görs elektroniskt måste huvudprojekteraren fylla i och underskriva blanketten "Bedömning av projekterarnas behörighet" som skannas och bifogas på fliken Bilagor.

Om huvudprojekteraren fyller i ansökan bör hen ha **en fullmakt** av kunden/byggherren. När huvudprojekteraren skapar en ansökan fyller hen i ansökan och lägger till sina uppgifter till fliken Ansvarspersoner varefter hen skickar en begäran om bekräftelse till sin epost och klickar på länken för bekräftelse.

#### **Fliken Bilagor**

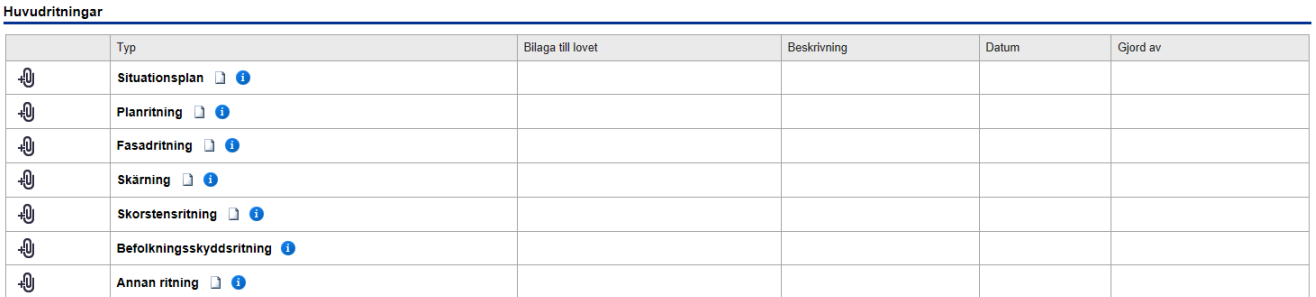

Huvudritningar/Planeringar samt andra behövliga bilagor sparas på fliken Bilagor **i pdf-format (max. 0,9 gt)**, foton i **jpg**-format. Bilagorna dateras enligt datumen som står i ritningarna.

**Specialplaneringar (= konstruktions-, vvs- och ventilationsritningar)** läggs till på fliken Specialbeskrivningar i pdfformat först efter beslutsfattandet.

Huvudplaneraren/byggherren lämnar därtill **två (2) huvudritningsserier i pappersform in till byggnadstillsynen** 

#### **innan beslutet**

**Grannarna hörs** på en blankett "Underrättande till grannarna" som man kan skriva ut på fliken Bilagor under rubriken "Förhandstillstånd och utlåtanden".

Du kan beställa en lista över grannarna från Tekniska verkets kundservice, adr. Kyrkoesplanaden 26, tfn (06) 325 4364. Om du vill att byggnadstillsynen hör grannar berätta om det fritt formulerat på fönstret **Förfrågningar och meddelanden**. Grannarnas hörande gjord av byggnadstillsynen tar ca tre veckor.

## **Mera information:**

#### [https://ebygglov.vasa.fi](https://ebygglov.vasa.fi/)

[https://www.vaasa.fi/sv/bo-och-lev/boende-och-byggande/lov-radgivning-och-tillsyn/sokning-pa-bygglov-at](https://www.vaasa.fi/sv/bo-och-lev/boende-och-byggande/lov-radgivning-och-tillsyn/sokning-pa-bygglov-atgardstillstand-och-eller-rivningslov/)[gardstillstand-och-eller-rivningslov/](https://www.vaasa.fi/sv/bo-och-lev/boende-och-byggande/lov-radgivning-och-tillsyn/sokning-pa-bygglov-atgardstillstand-och-eller-rivningslov/)

## **Stöd för tjänsten:**

byggnadstillsynen.epermit@vasa.fi